# **VERSION 1** Applicant Management System (AMS) Student Guide by American DataBank

# **What is AMS?**

The Applicant Management System (AMS)is an online portal giving you access to all information pertaining to your background check.

## **What does AMS do for You?**

By creating an account with AMS, you will be able to

- $\triangleright$  Place an Order
- > View Order Status
- Access, Download, and Print Completed Results
- **▶ 24/7 Access to Order History Information**
- View American DataBank's Notes for Process Status
- Edit Personal Profile
- Access Your Account after graduation

### **What You Need to Do**

Please read the following instructions and follow the steps to creating your AMS account and placing an order. In order to create your account, visit your school's specific background check website provided by your school. Save this url to your Favorites for future reference.

1. **Click** "**Create New Account**"

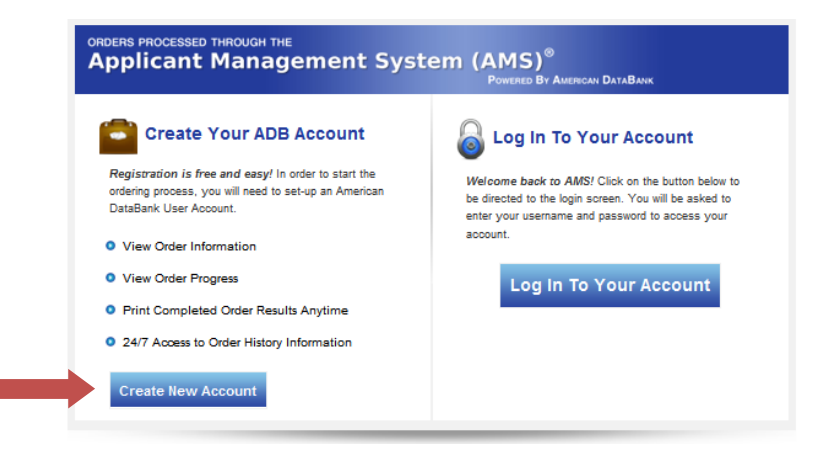

### Inside This Guide

- **Pg 1** What is AMS?
- **Pg 1** What does AMS do for You?
- **Pg 4** Placing Your Order
- Pg 6 Logging Into Your Account
- **Pg 9** Contact American DataBank

2. **Enter** in your information and then click "**Create Account**"

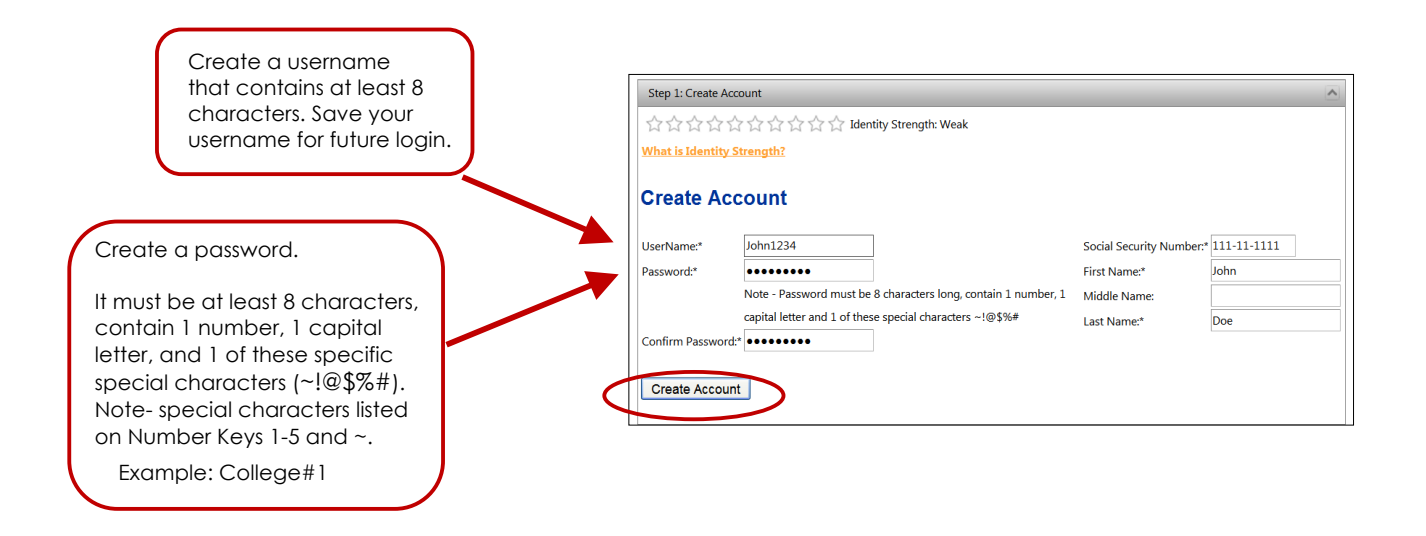

3. To further strengthen the security of your account, select a **Security Question** from the drop down list and enter your answer. Remember your answer since this will be used if you forget your password.

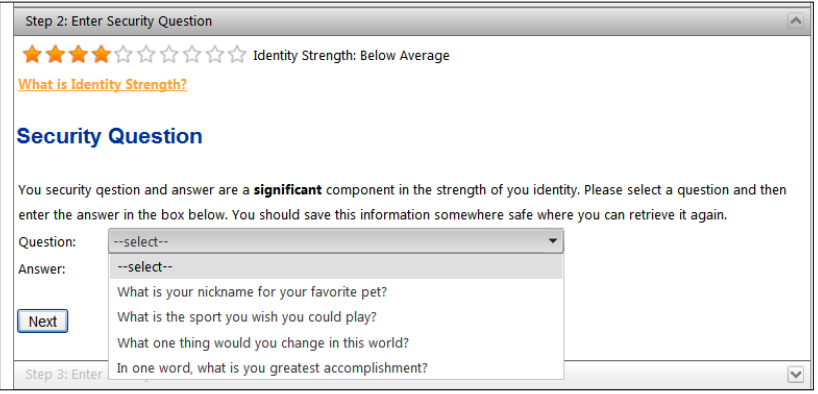

- 4. **Provide** additional identifiable information.
	- Date of Birth must be in mm/dd/yyyy format. You can also select the calendar function. • Select your Gender.

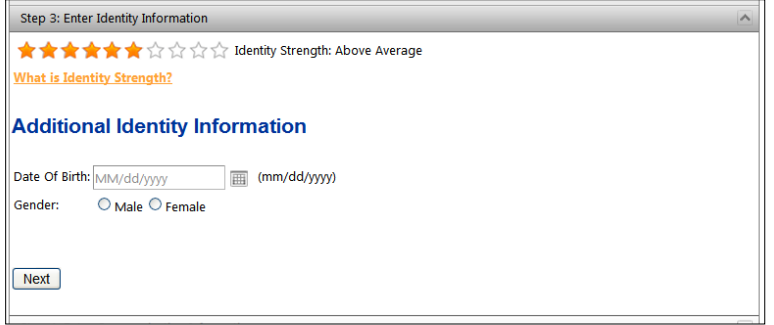

- 5. **Enter** Communication Information
	- Phone Number
	- Primary Email Address (School Email)
	- Secondary Email (Personal Email)

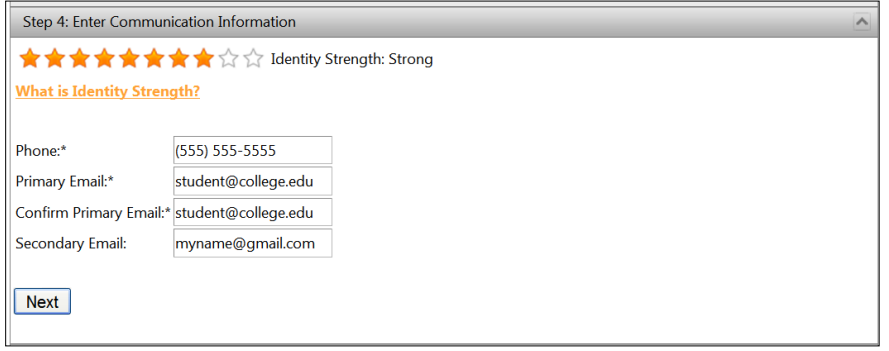

6. Lastly, **provide** your Primary Residential Address and click "**Complete Account Creation!**"

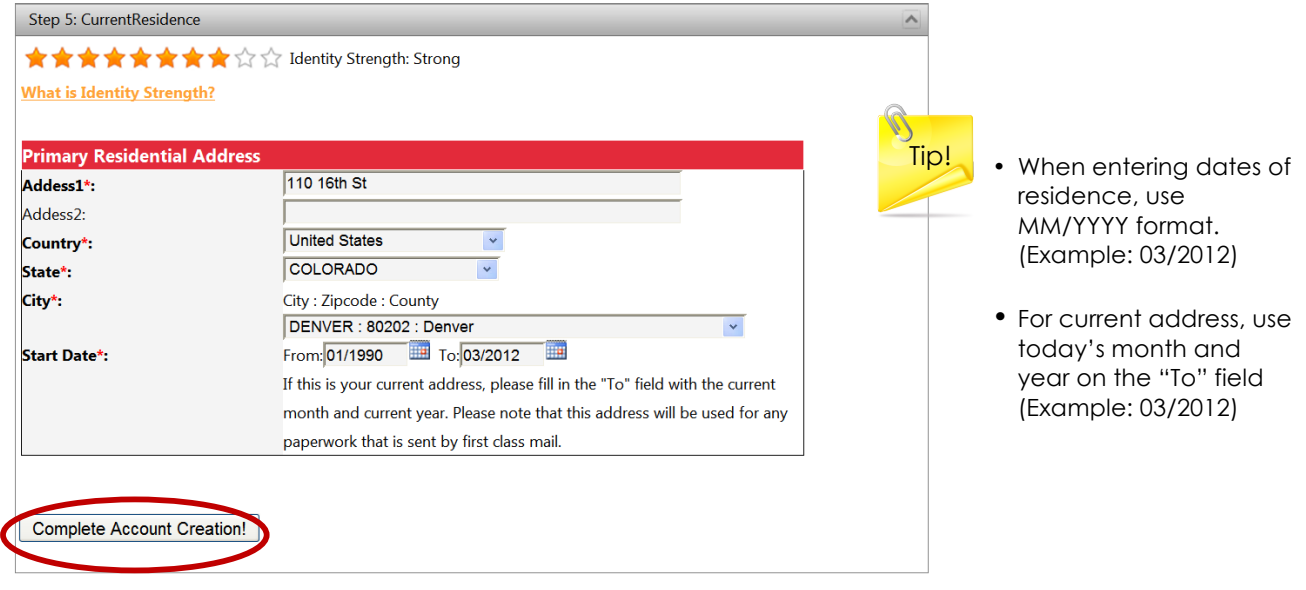

### **Congratulations! You have created your Account!**

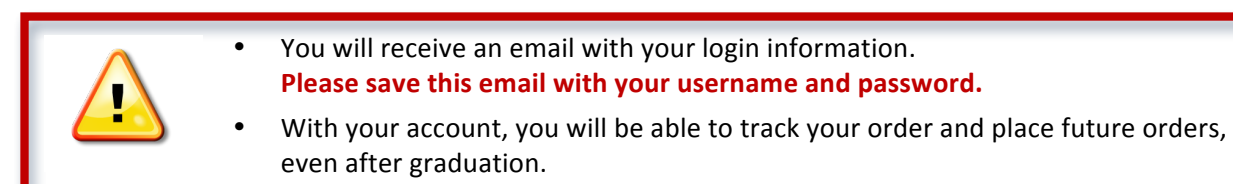

## **Placing Your Order**

After creating your account, you will be taken to a page with instructions and how to place your Background Screening Order.

1. After reading the instructions, **click** "**Click Here to Order your Background Screening**"

Click Here to Order your Background Screening

- 2. Read the "Terms and Conditions of Use" and **click** "**I Agree**"
- 3. **Select** Your Information (Program of Study, Campus Location, etc.)
- 4. **Select** the Required Package

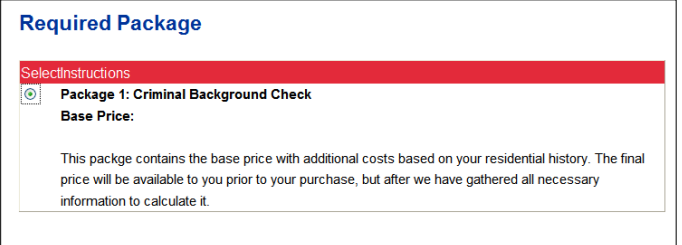

#### 5. **Enter** Your Information

The fields will be automatically completed with the information you previously provided for your account. Review and confirm or change this information.

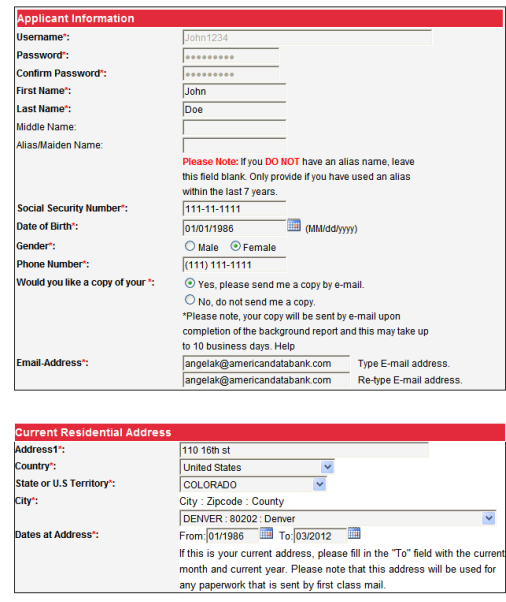

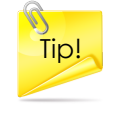

Tip! • Don't forget to include any Alias or Maiden Names used in the last 7 years

### **Placing Your Order…continued**

- 6. **Enter** Your Previous Addresses for the past 7 years.
- 7. **Confirm** Your Order Information.

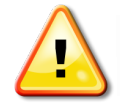

Please make sure the information you provided is correct. Once you place your order, you will not be able to change or edit the order.

8. **Sign**, with your mouse or touchpad, the Disclosure and Release Form.

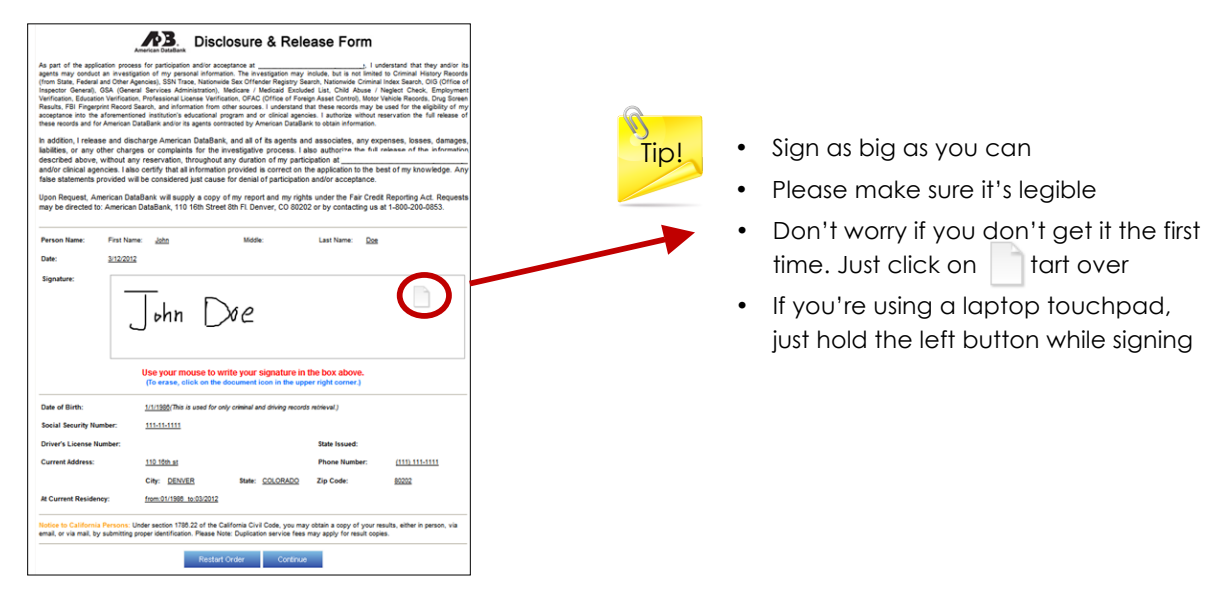

9. Provide Payment

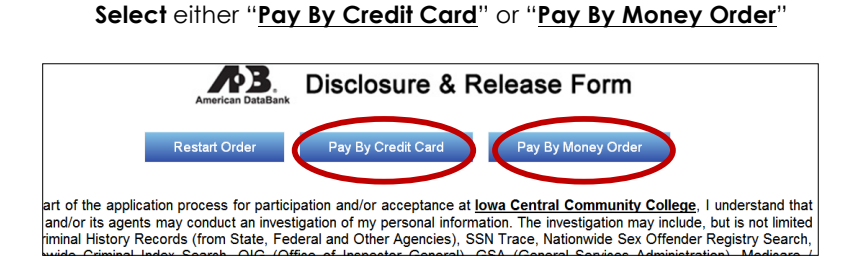

"**Pay By Credit Card**" - After entering your payment information by Credit Card, click "Submit Payment

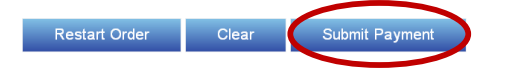

"**Pay By Money Order**" - Please mail payment by Money Order to American DataBank 110 16th St, 8th Floor, Denver, CO 80202

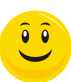

**Congratulations! Your Order is Complete. You will now be taken back to the loginpage.**

## **Logging Into Your Account**

Now that you have created an account and placed your order, you will be able to login to AMS and view information regarding your order. You will be able to check the progress and access your completed background check report.

#### 1. **Click** "**Log In To Your Account**"

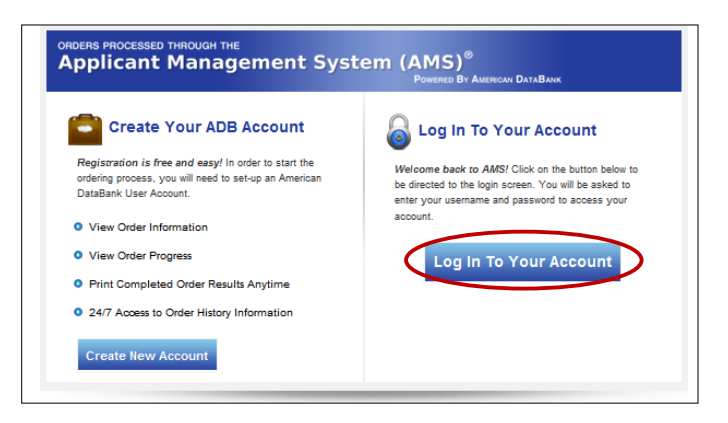

2. **Enter** Your Username and Password

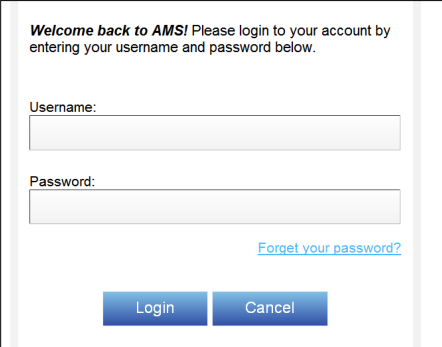

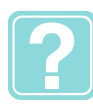

Forgot Your Password?

Just click "**Forget your password**?"

Answer your Security Question and reset your password

Enter your User Name and code from the Image

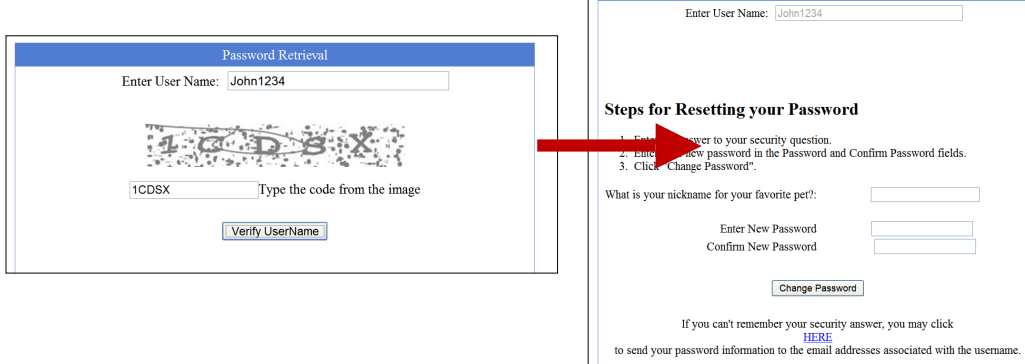

### **Logging Into Your Account…continued**

After you have logged into your account, you will be taken to the main instruction page.

3.**Click** "**My Account**" on the top right of the page.

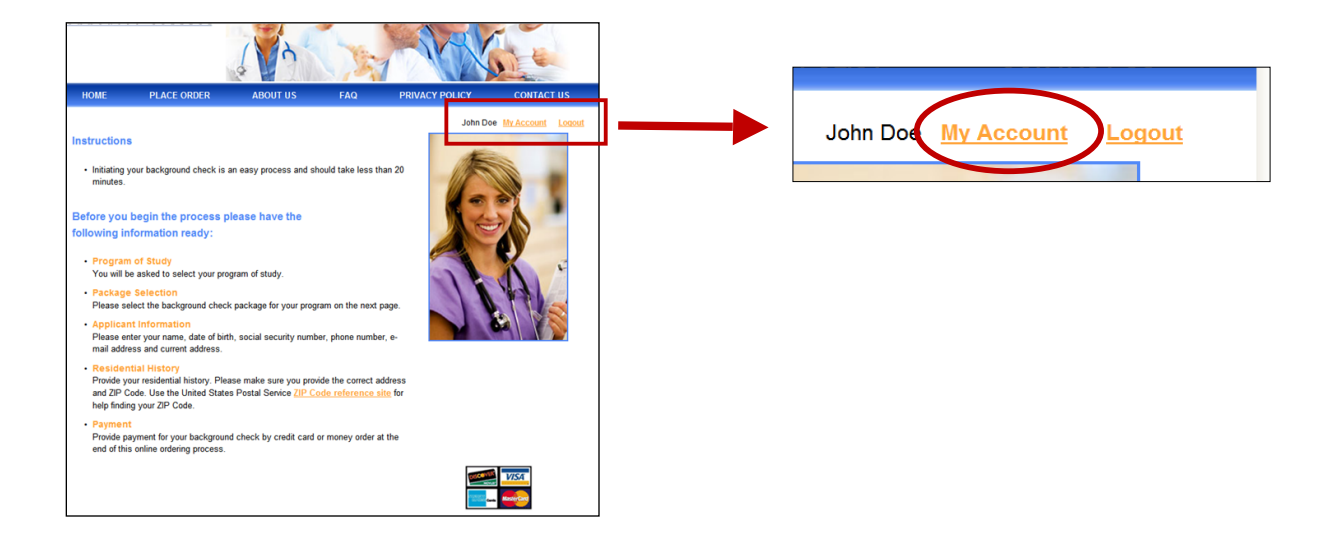

4. Your Profile will have tabs for "Identity" "Residence" "Order History" "Identity Strength" and "Support." You have the ability to view and update information as necessary.

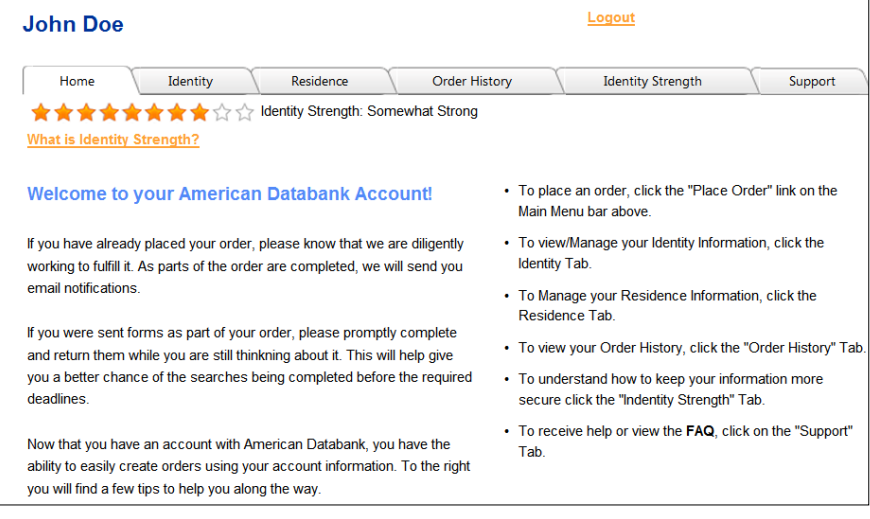

## **Logging Into Your Account…continued**

5. The most important and useful tab is "**Order History**"

By selecting this tab, you will be able to view all orders placed.

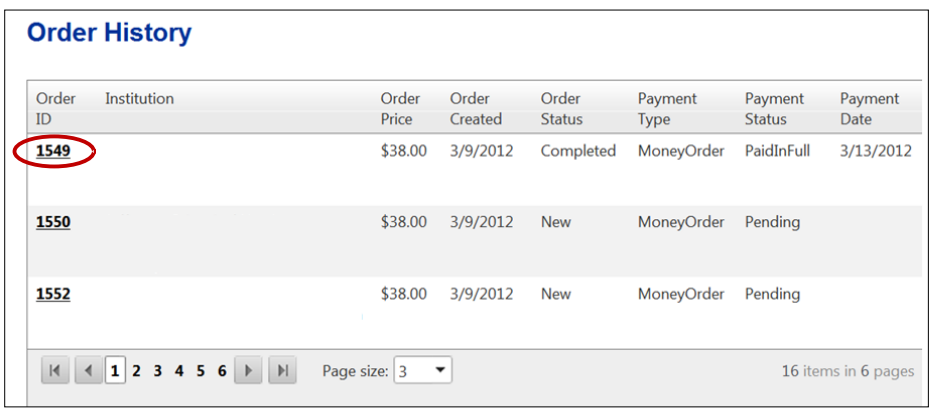

6. When clicking on a specific Order, you will be able to view additional information.

Under the "**Order Summary"** Tab, you will be able to view

- Order Information
- Provided Personal Information
- Provided Address Information
- Signed Disclosure & Release Form

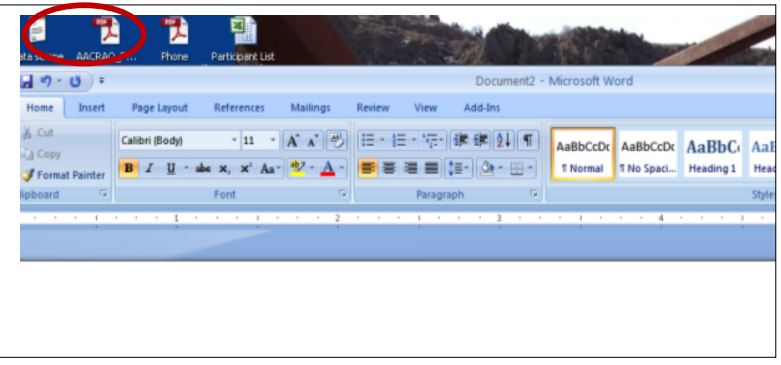

Under the "**Service Groups**" Tab, you will be able to view

- The package and services selected
- Order History
	- o Notes from American DataBank detailing the progress of your order
- Completed Background Check

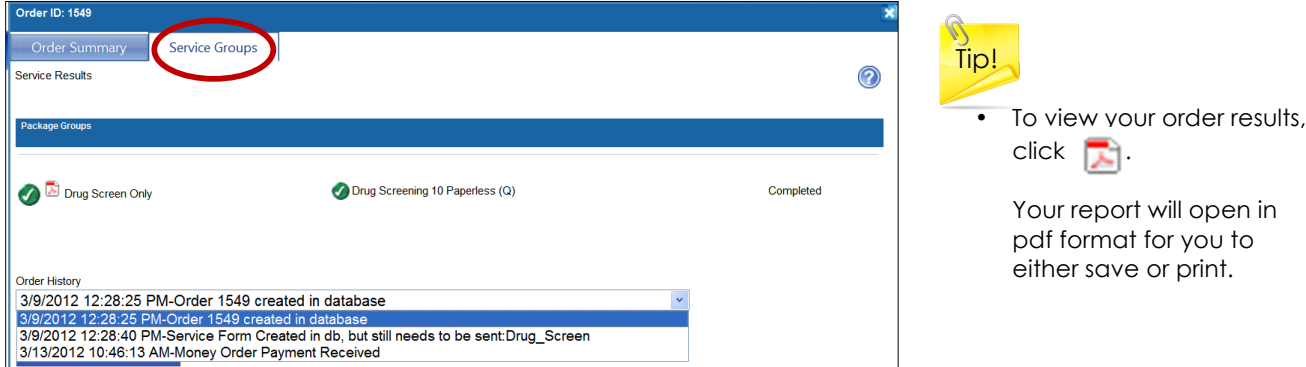

### **Need More Assistance?**

For additional assistance, please email American DataBank at ex@americandatabank.com. You can also call us at 1-800-200-0853. Our representatives will be happy to assist you.

Business Hours: Monday – Friday 7:30 AM – 6:00 PM MST Saturday 8:00 AM – 5:00 PM MST

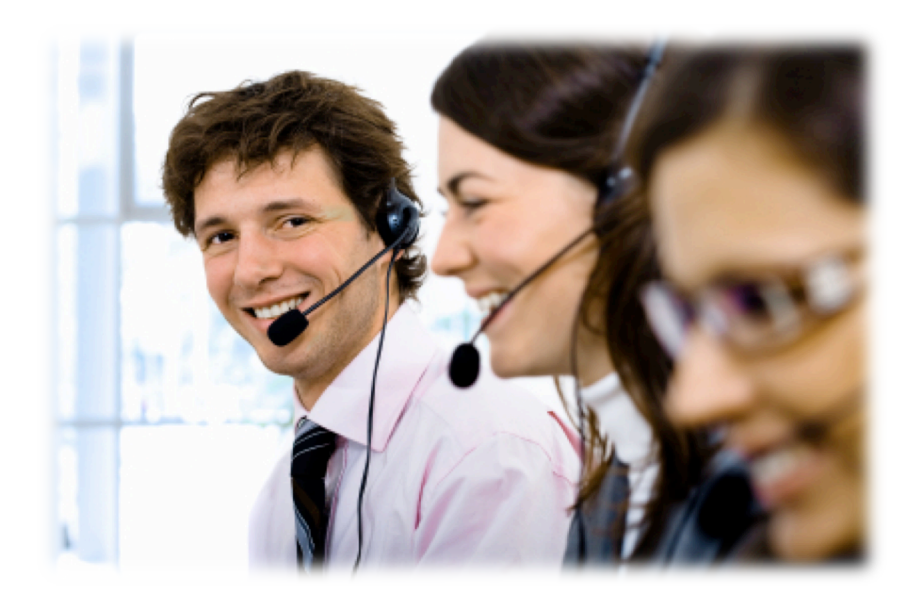